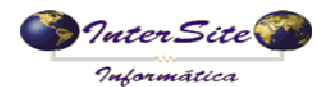

O objetivo deste manual é de ajudar o Suporte a efetuar os configurações necessárias para o envio das viagens para o sistema da NddCargo para programação de pagamento da carta frete.

## **1 – Configurações em Parâmetros Empresa Op. Cartão**

1.1 – Definir que vai usar o NddCargo conforme abaixo.

WSUsaNddCargo  $F_{\text{B}}$ Se estiver "S", vai ser possível enviar os dados da viagem para pagamento de frete pela nddCar | |

1.2 - Informar o Tipo de ambiente 0-Homologação, 1- Produção conforme abaixo.

WSnddCargoHomologProd  $\Box$ o Tipo de ambiente com a integração NddCargo, Informe "0" se for Homologação ou "1" se for Proc

1.3 – Informar os Dias que será somado a data atual para fazer a programação, conforme abaixo.

NddCargoDiasVenc  $\overline{\phantom{a}}$   $\overline{\phantom{a}}$   $\overline{\$ Quantidade de dias adicionais a serem somados a data atual ao enviar Viagem ao NddCargo perco

Ex. se informar 2, a será programado para daqui dois dias (D+2);

1.4 – Informar o Código do Fornecedor NddCargo cadastrado no sistema, será feita a programação de pagamento para este fornecedor, conforme abaixo.

Código do fornecedor NddCargo para solicitação do pagamento das viagens CodForNddCargo  $\| \cdot \|_0$ a II

1.5 – Definir se vai após enviar o lote irá disparar a consulta automática conforme abaixo.

 $-\mathbb{I}$ WSNddCargoConsAut  $B N$ Se estiver "S", vai disparar a consulta do lote após o envio com atraso de 4 segundos

1.6 – Caso o cliente tenha mais de uma empresa no mesmo banco de dados e que estas precisem fazer o envio em ambientes diferentes deverá ser definido o Tipo de ambiente no cadastro das empresas em Tabelas – Auxiliares – Empresa (fazer isto apenas nestes caso).

A consulta automática será feita com uma espera de 4 segundos após a confirmação do envio. Se tiver "N" (Não), terá que fazer a consulta manualmente após o envio.

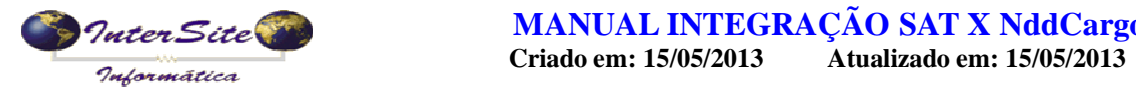

**MANUAL INTEGRAÇÃO SAT X NddCargo**<br>Criado em: 15/05/2013 Atualizado em: 15/05/2013

## **2 – Configurações em Unidade de Embarque**

2.1 – Informar o caminho do emonitor para fazer a assinatura do xml, conforme abaixo.

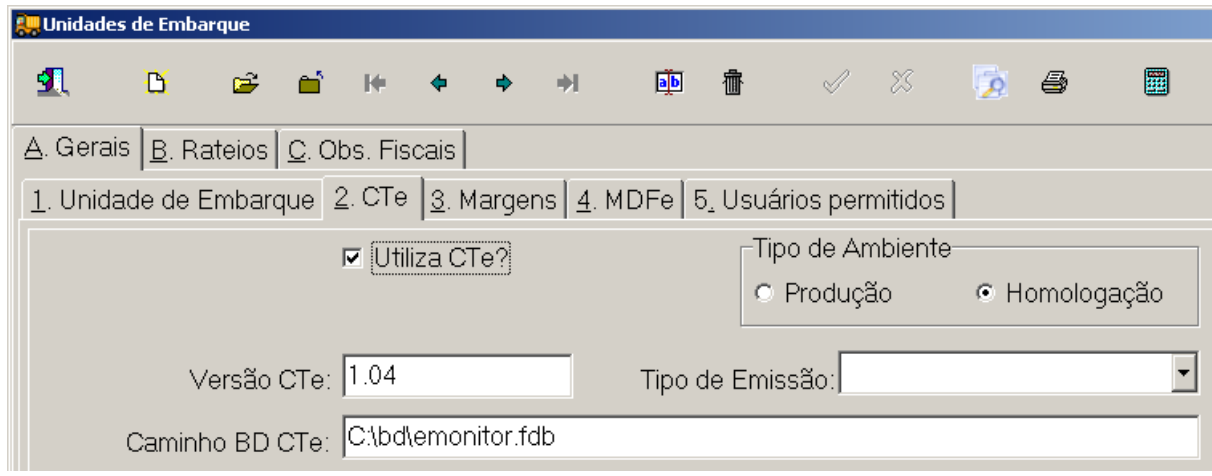

Caso a empresa usa cte não precisa alterar, pois vai usar o mesmo emonitor do ct-e.

## **Deste ponto em diante siga as orientações do manual de Clientes.**